# TCP Server 设置和测试

## 目录

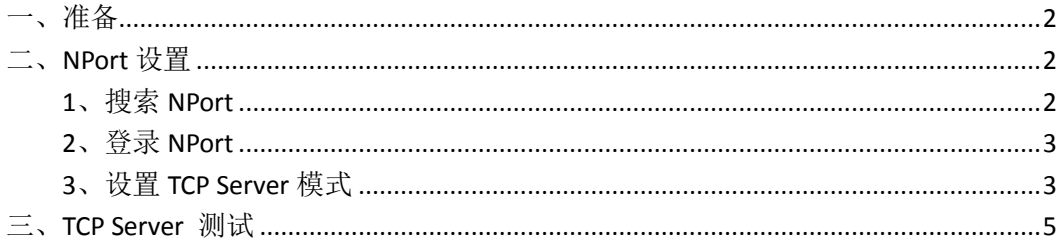

MOXA 技术支持 2017-10

## <span id="page-1-0"></span>一、准备

如果设备是新产品没有做过配置的话,先将 PC 的有线网卡 IP 地址修改成 192.168.127.xxx(因为交换机默认的网段是 192.168.127.0)

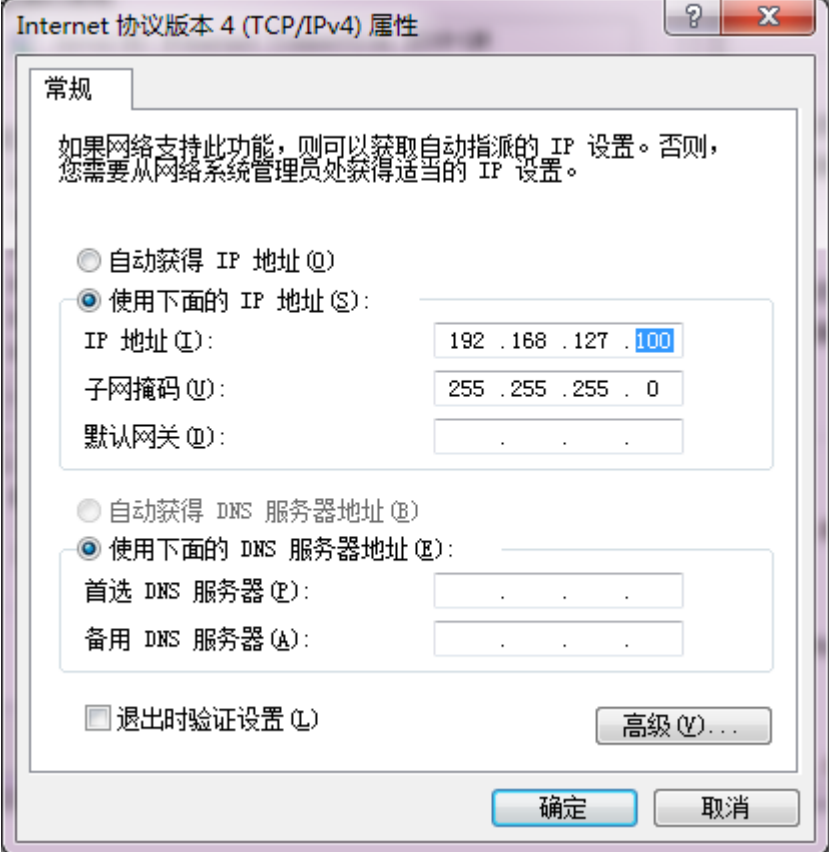

#### <span id="page-1-1"></span>二、NPort 设置

#### <span id="page-1-2"></span>**1**、搜索 **NPort**

将电脑的有线网口连接到 NPort,并关闭电脑的无线网卡;并运行 DSU 软件, 点击 Search。

DSU 下载地址: <https://www.moxa.com/support/DownloadFile.aspx?type=support&id=10137>

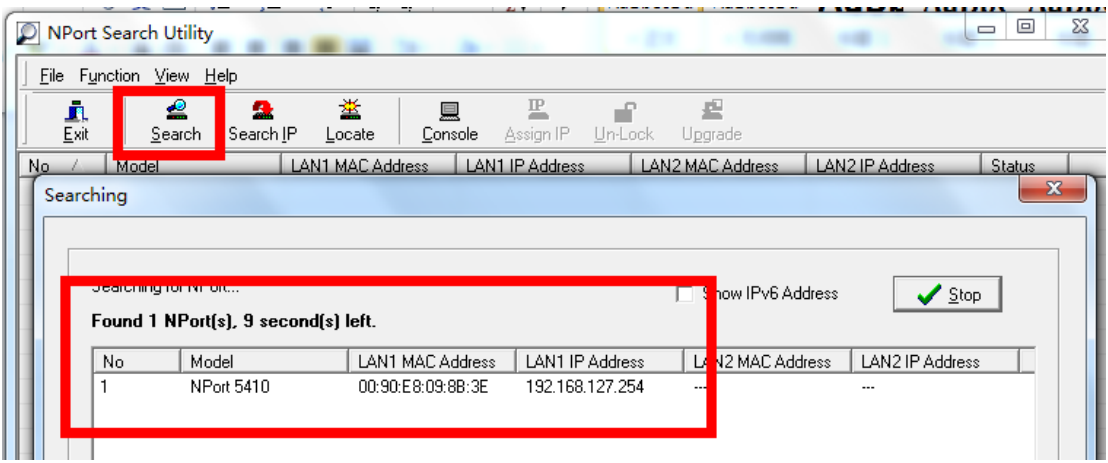

## <span id="page-2-0"></span>**2**、登录 **NPort**

双击 DSU 软件中的设备,进入 web 配置界面。

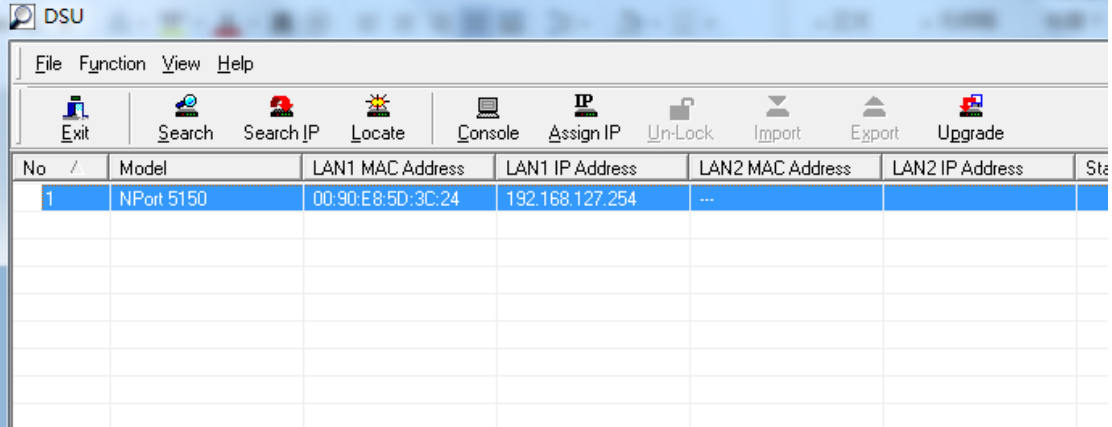

或在 Web 浏览器中输入交换机的 IP 地址, 用户名: admin, 默认密码: 空或 moxa

#### <span id="page-2-1"></span>**3**、设置 **TCP Server** 模式

进入 web 配置界面, 在"Basic Settings"下对产品名称等进行基本设置;

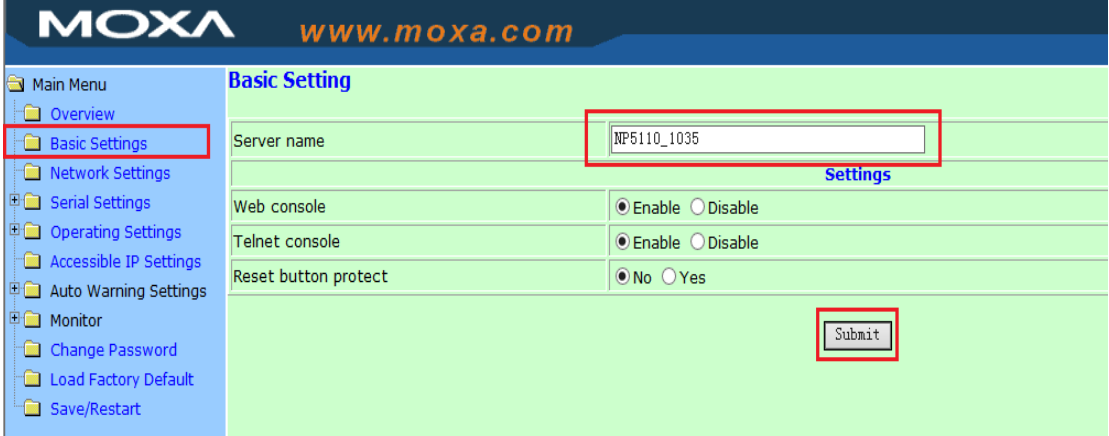

注意: 在设置完各项后请单击"submit"提交, 然后单击"Save/Restart"保存设

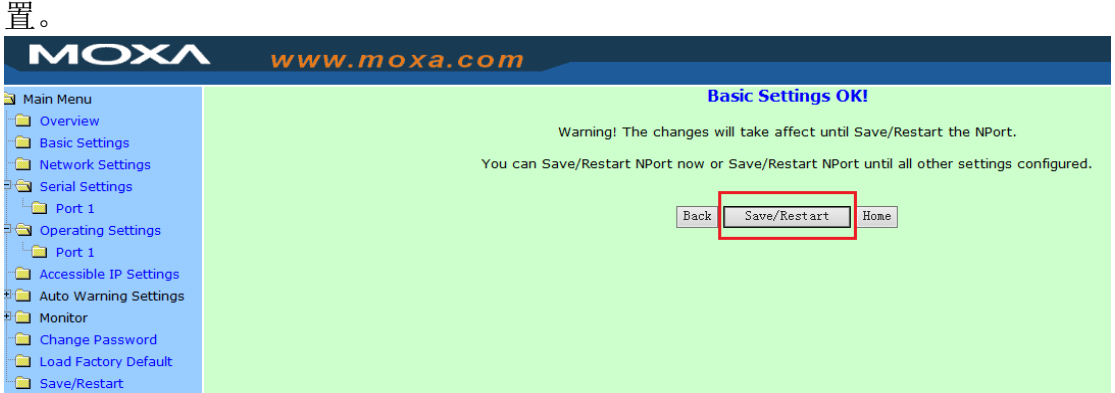

#### 在"Network Settings"下对 IP 地址及其他的网络设置进行设置,

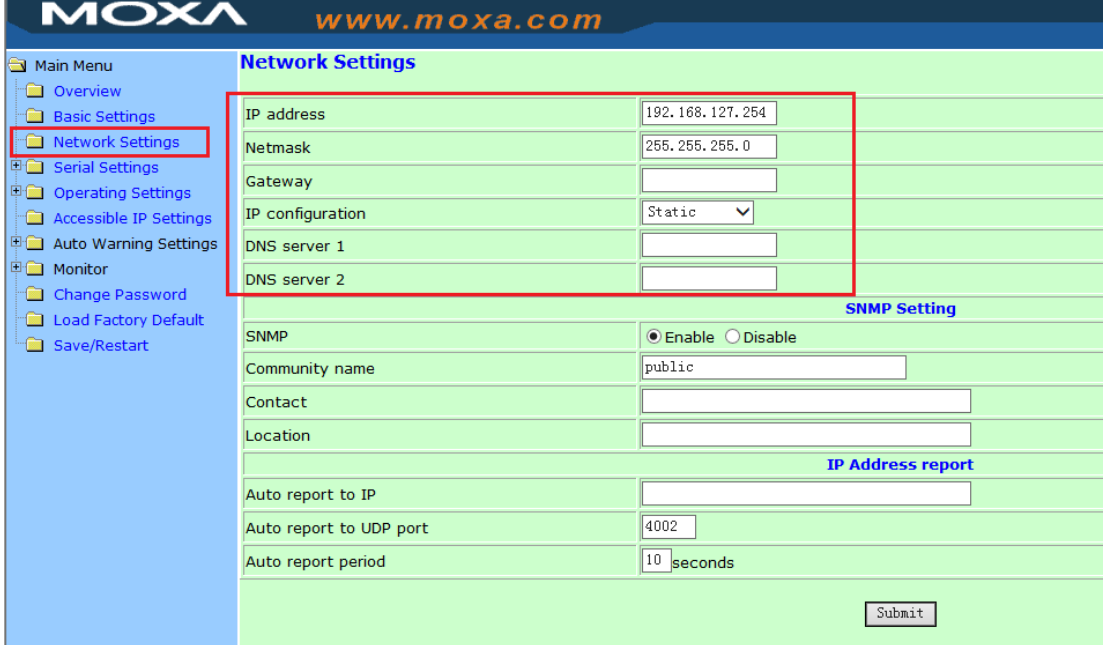

在"Serial Settings"下,选择各端口的 bard rate, Parity, Data bit, Stop bit, 及串口界面。

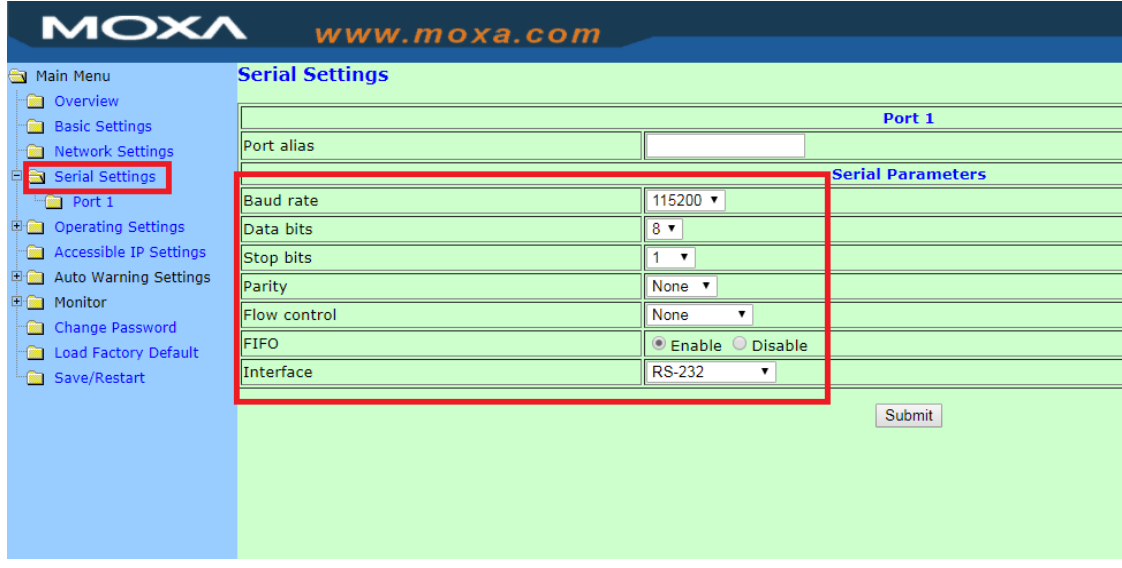

在"Operating Mode"下,选择各端口设置工作模式(本向导选择 TCP Server Mode)

设置串口的 Local TCP port, 然后点击 submit, 以及后续的 save&restart, 重 启。

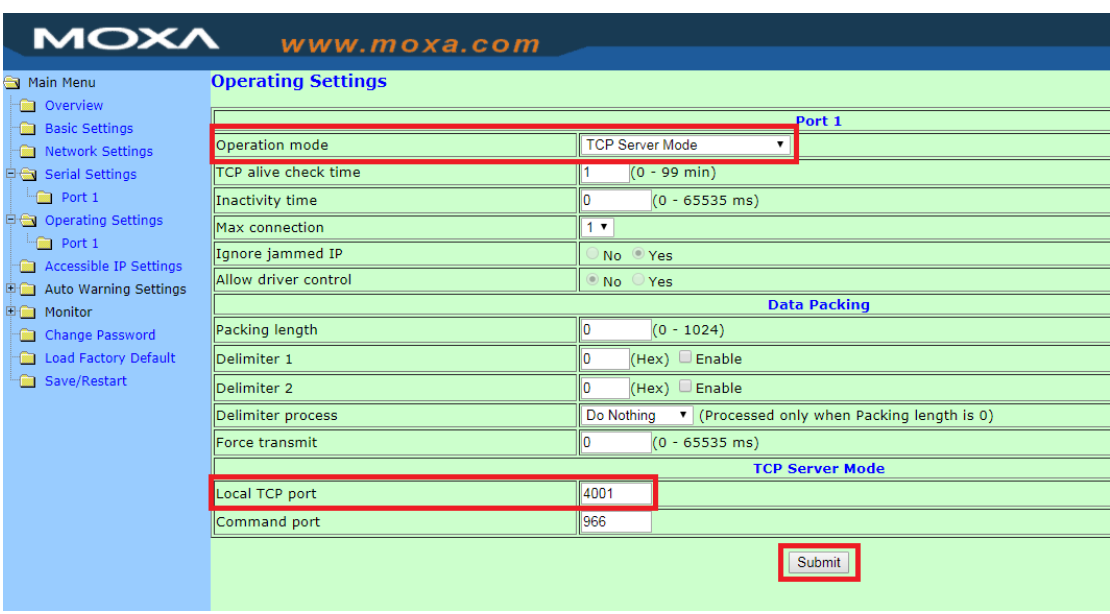

#### <span id="page-4-0"></span>三、TCP Server 测试

使用环测线连接需要测试的端口,也可以采用较为简易的测试方法,即将需 要测试端口的数据发送引脚短接(不适用于两线 485,两线 485 需要其他合适串口 设备配合),如图所示

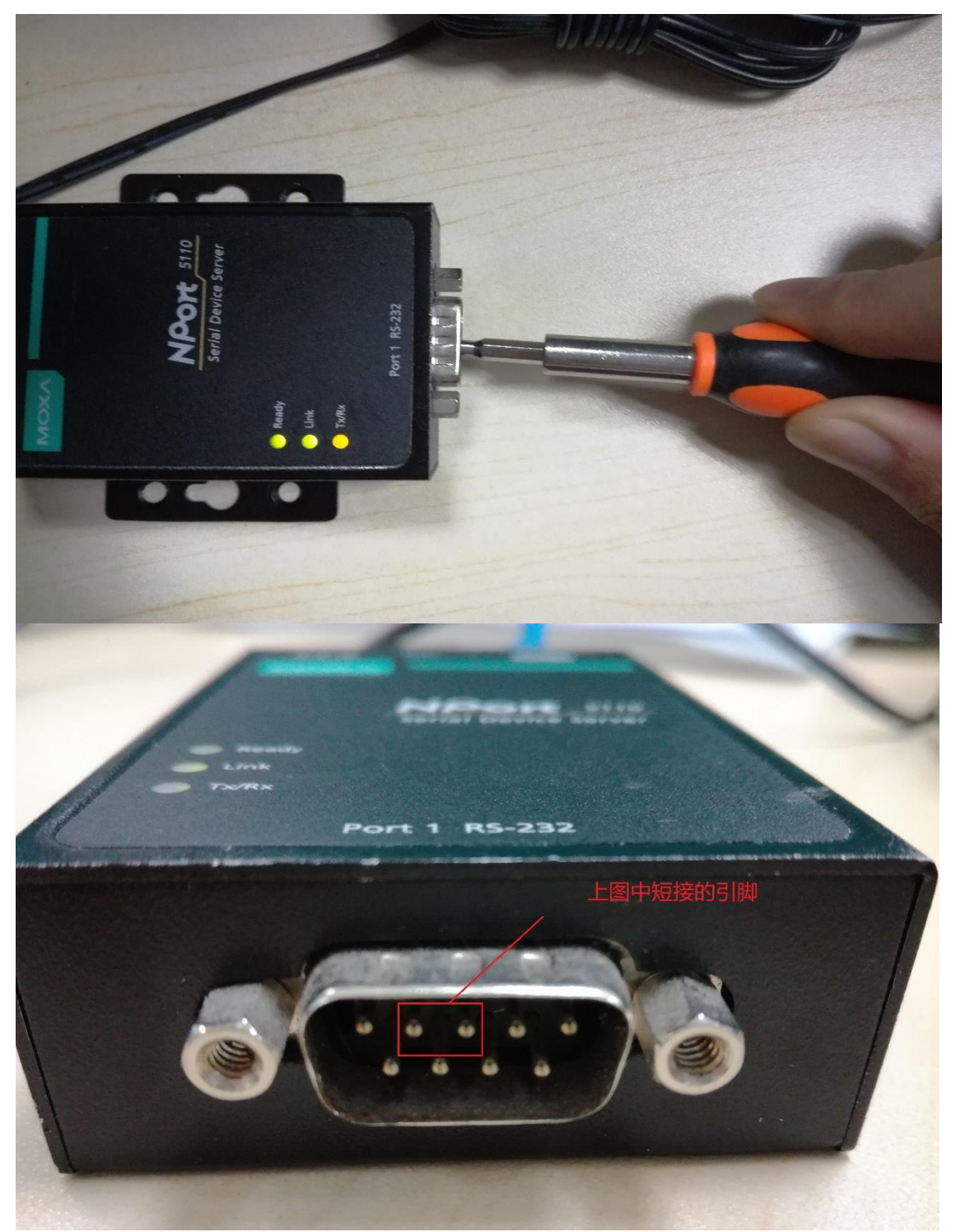

安装 PComm,下载地址如下,安装完成之后打开 PComm Terminal Emulator, 打开图中所示图标。

<http://www.moxa.com/support/DownloadFile.aspx?type=support&id=167>

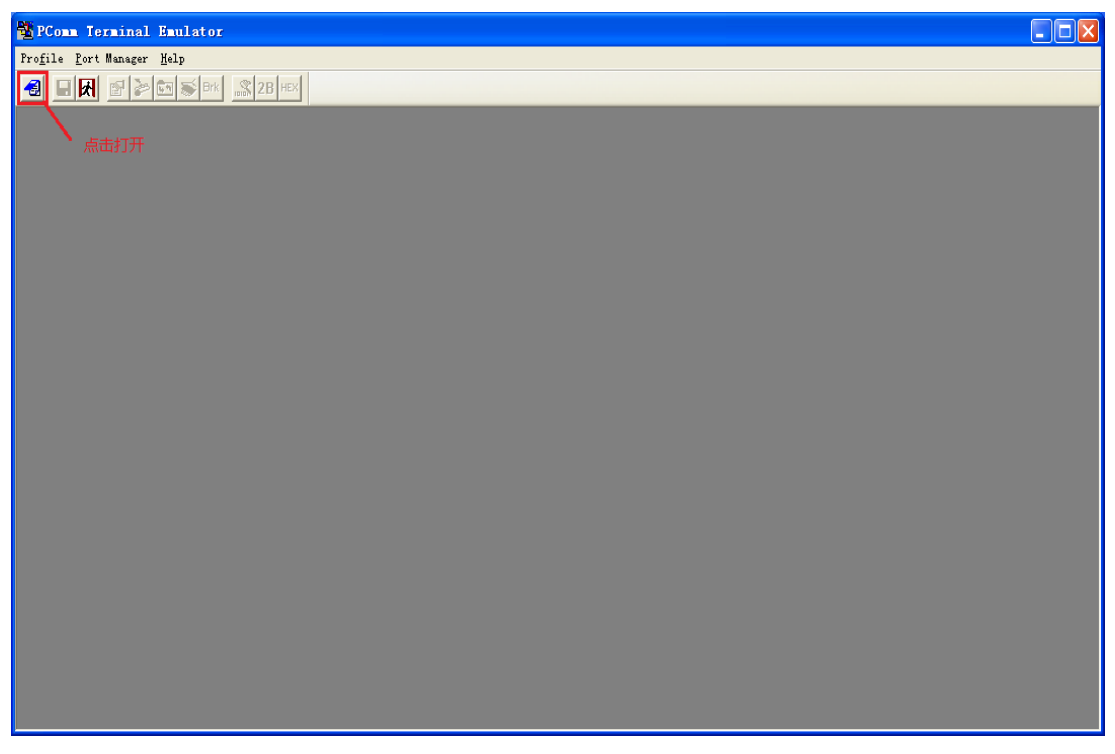

在 protocol 中选择 TCP 模式, Type 选择 Client 模式, Dest.IP, Dest port 输入 NPort 的 IP 地址, 及对应端口的 Local TCP port。

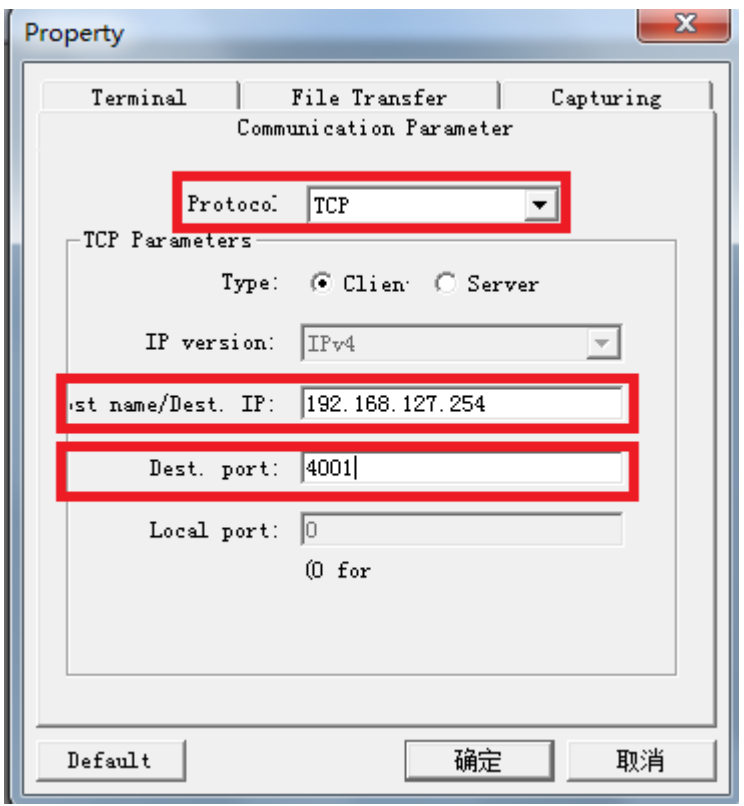

如果在自环模式下,窗口输入任意字符可以在自己窗口显示出来,那么测试 成功。

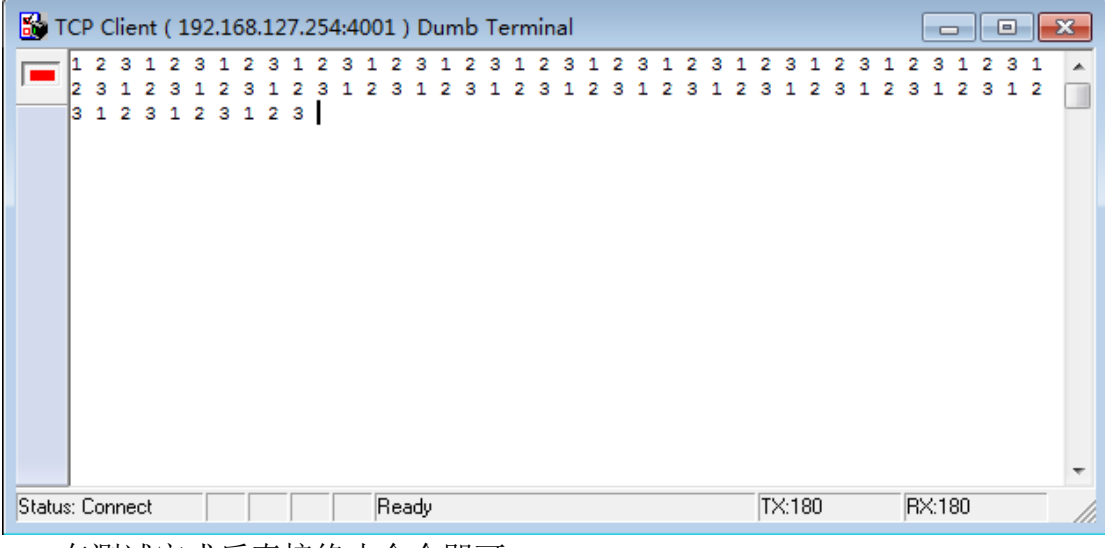

在测试完成后直接终止命令即可。<br>**附环测接线示意图:** 

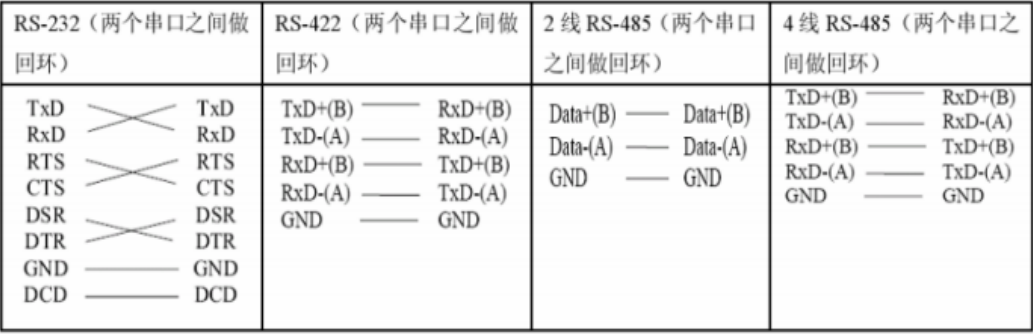

#### DB9 Male RS-422/485 Port Pinouts for NPort 5150

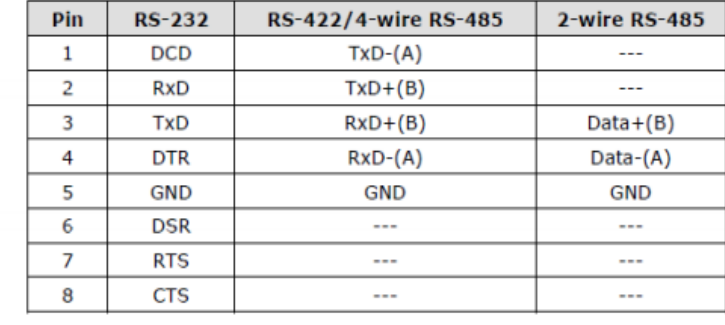

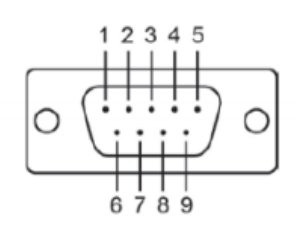

#### RS-232/422/485 Port Pinouts for NPort 5650

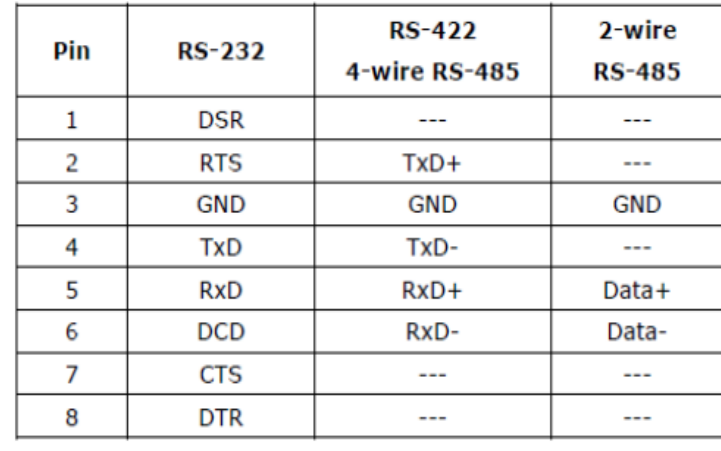

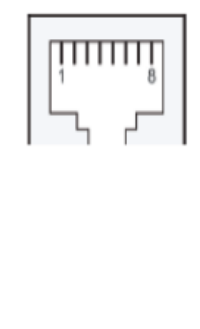

(完)